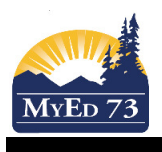

### Adjusting a Fee

When entering fees that do not have a standard rate (ie: Lost/Damaged Library book, Athletic fees, etc) you can use a general fee type with no assigned amount then adjust accordingly.

### Go to School (top tab), Cashier's Office (side tab)

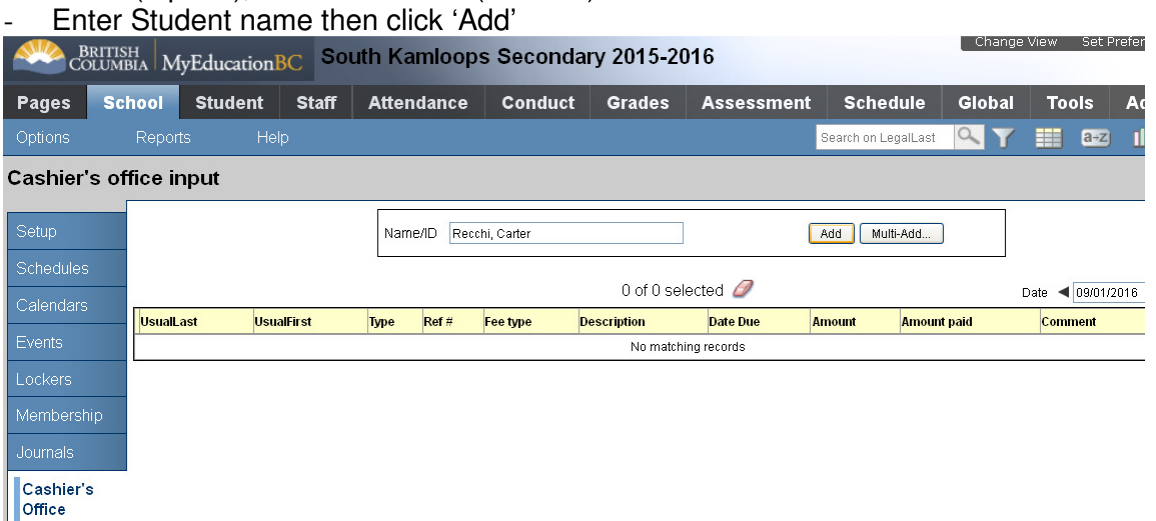

In the next window go to Outstanding Fees section (second box from top) and click 'Add' then select Fee type from the next screen.

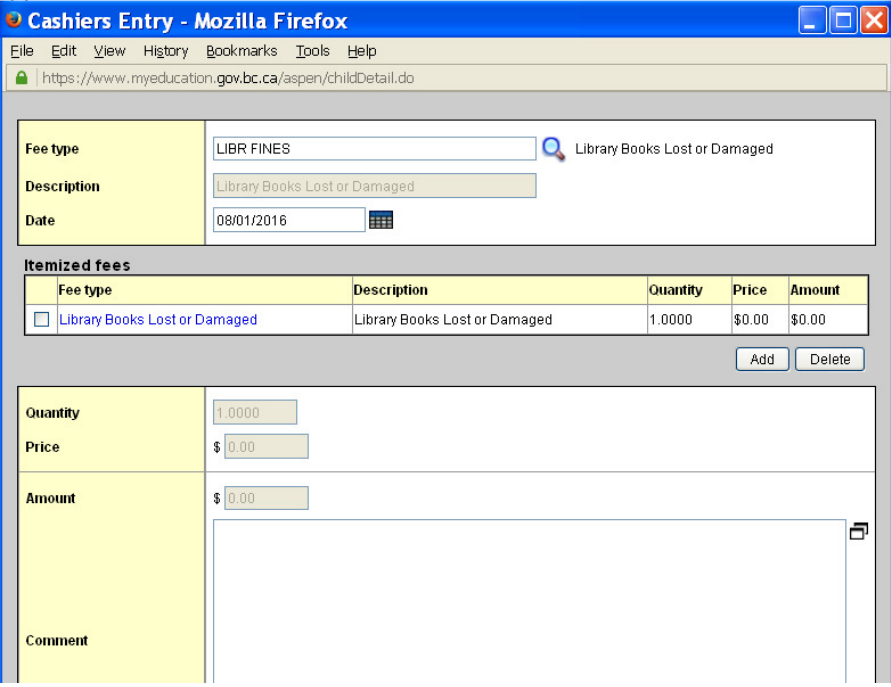

- click on magnifying glass for drop down list of fees
- the fee details will autofil in the second box with no price assigned
- Click on the blue hyper linked fee under 'Fee type' to adjust the amount

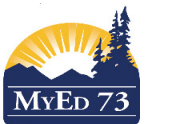

# Adjusting a Fee

Adjust the fee type in this pop up box. Note: you will need to enter the amount in both the 'Amount' box and the 'Price' box then click OK

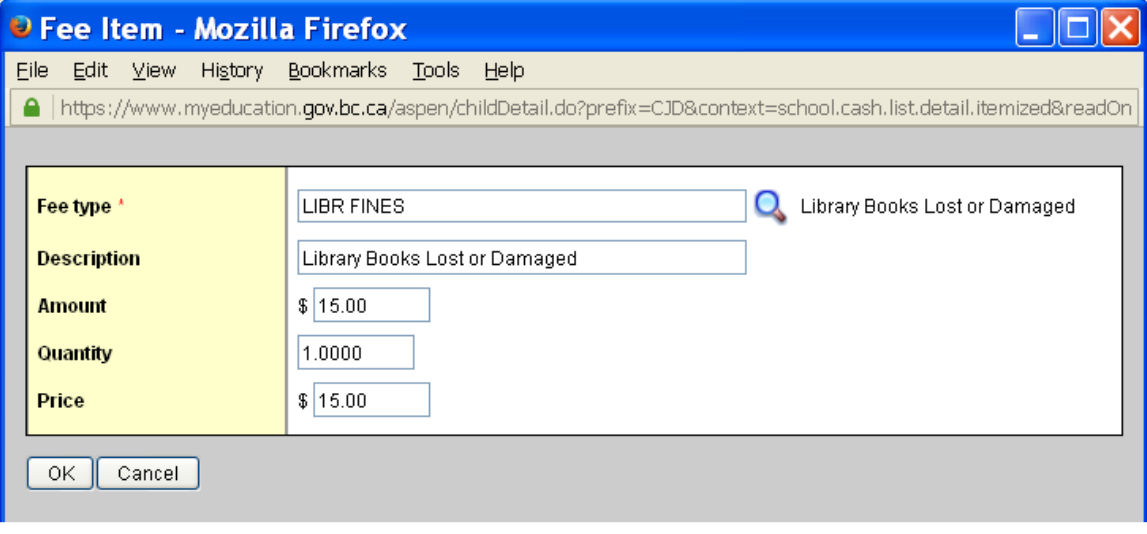

You will notice that the amounts have now changed in the second box (Itemized fees) but not in the bottom box. (This is normal) Click OK to save the changes

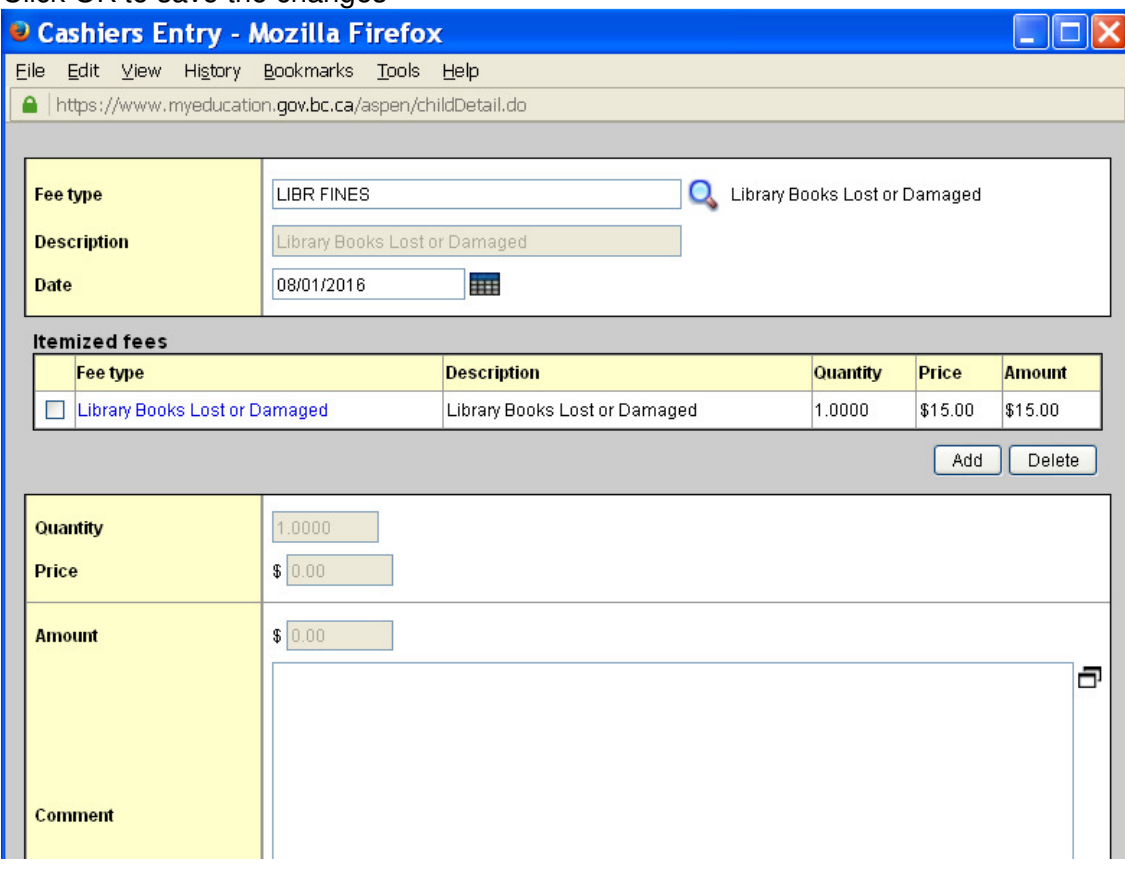

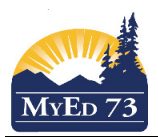

### Adjusting a Fee

Once you have returned to the main 'Cashier's office input' window the entry will appear on your list but you will notice that the amount remains \$0.00 (again, for now this is normal)

## Cashier's office input

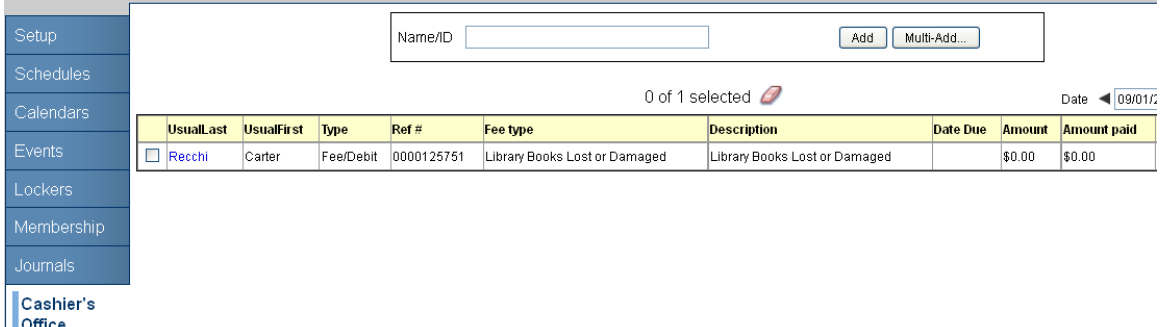

- Illomce<br>- Click on the last name hyperlink to open the entry (amount will still say \$0.00)
- Change the Description to reflect book title and barcode number or other information

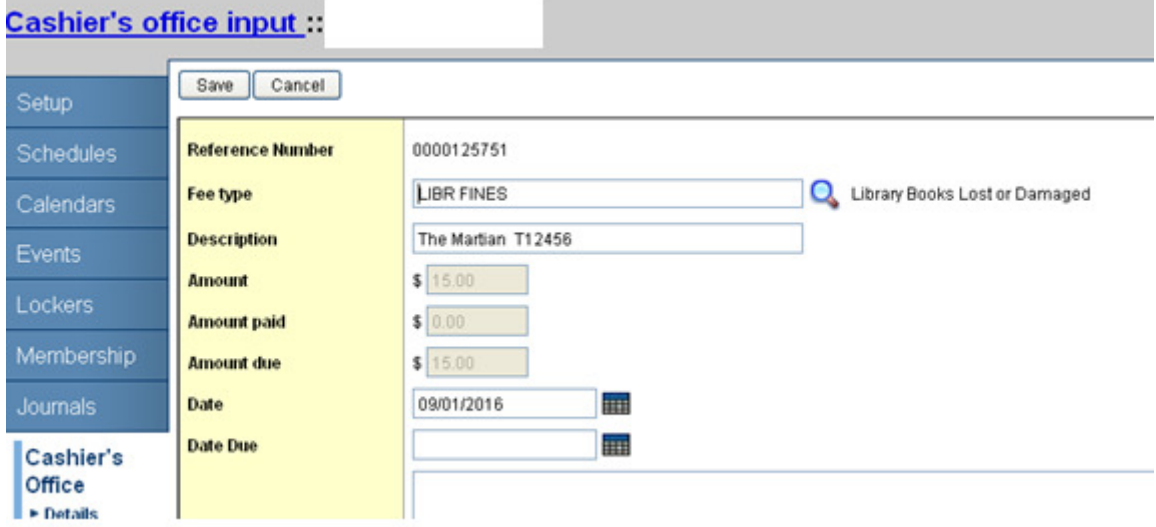

- Click 'Save'
- The amounts in the grey boxes should now have changed to reflect the entered amounts and when you go back to the main 'Cashier's office input' page the entry should reflect the correct amount and amended description

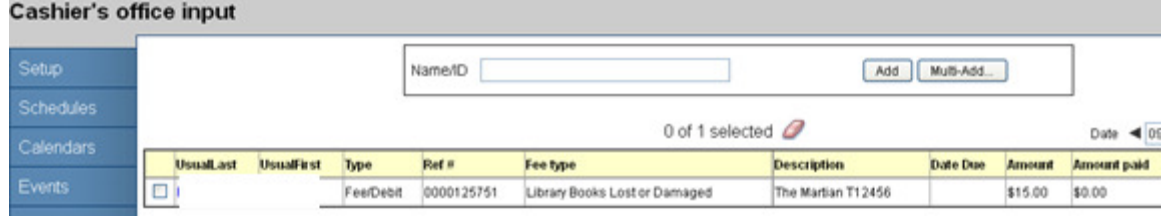